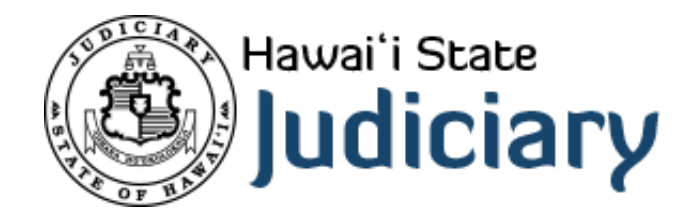

## **Outlook on the Web FAQ**

# **Frequently Asked Questions**

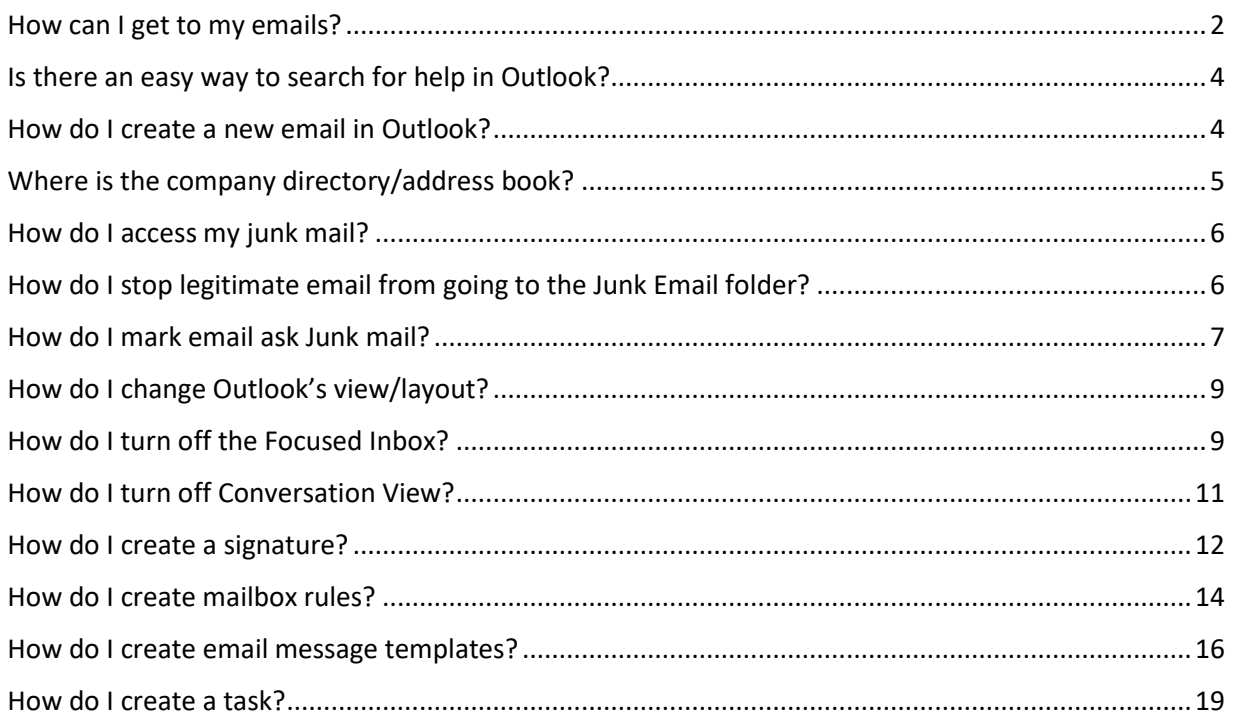

### How can I get to my emails?

Outlook on the web can be accessed using a web browser at [https://portal.office.com.](https://portal.office.com/)

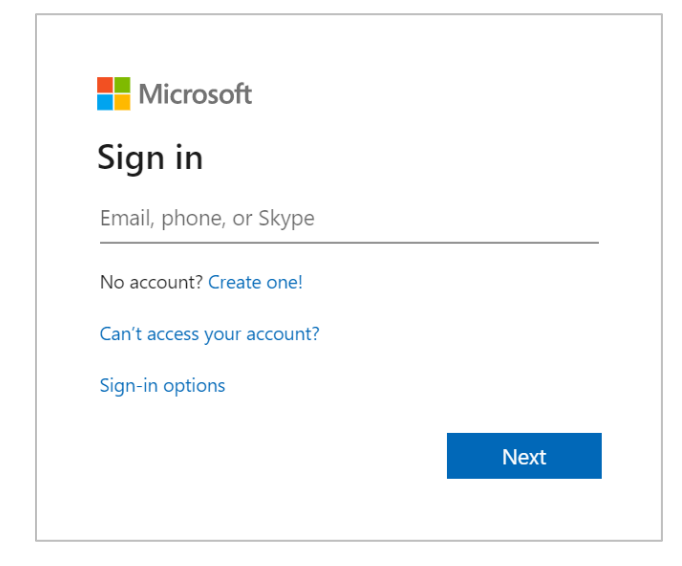

If prompted for Sign in, type **your** email address here:

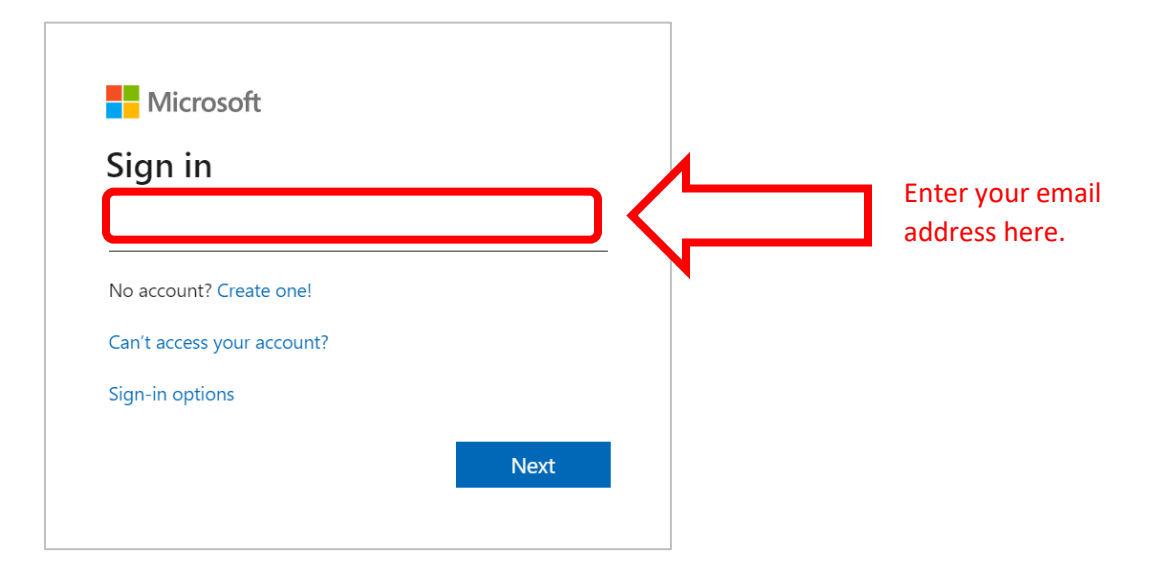

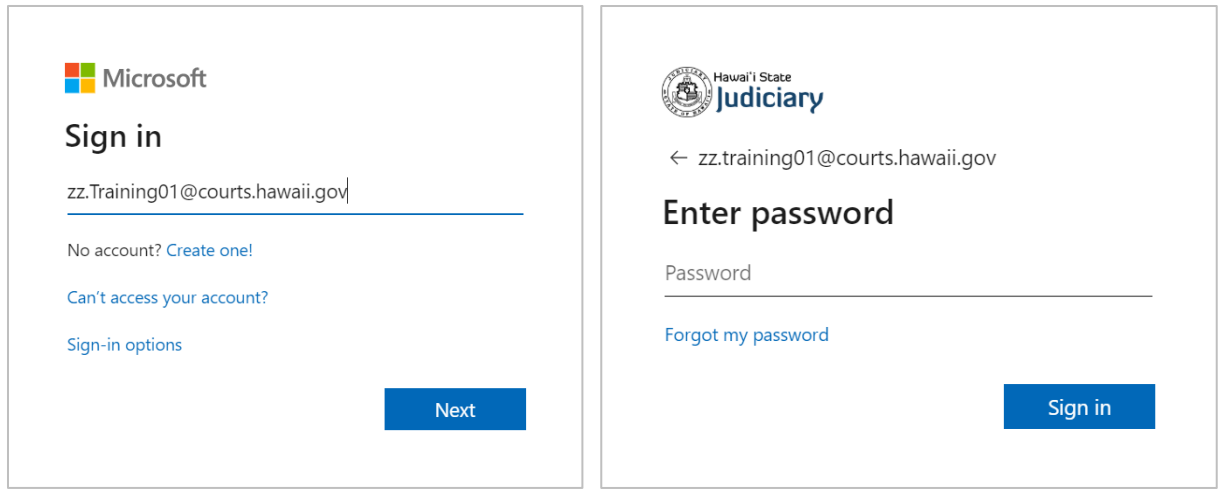

If prompted for a password, use your Windows **Active Directory** password. If you do not currently know this password contact your help desk. If prompted to "Stay signed in?", this will limit the amount of prompts you receive to login when accessing Office 365. We recommend selecting **Yes** when using your own computer. If on a shared computer, select **No**.

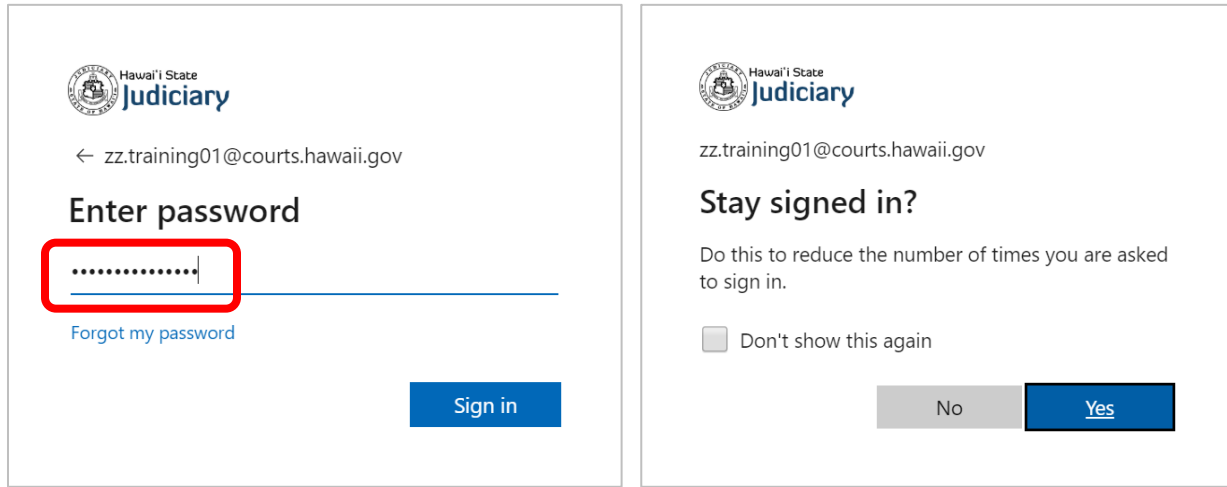

Click *Outlook*.

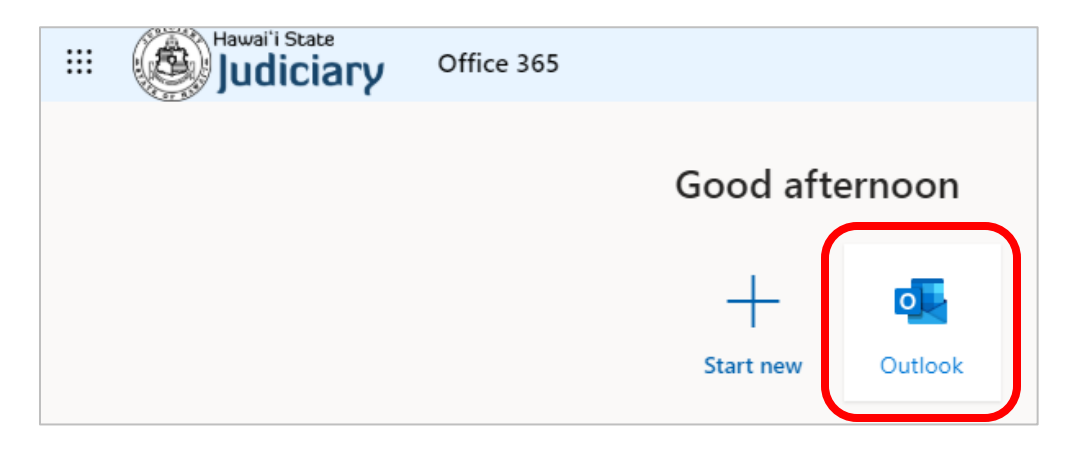

#### Is there an easy way to search for help in Outlook?

Click the *question mark* near the top right of the Outlook on the web app. The example below searches for how to set the out-of-office reply on the mailbox.

 $\frac{1}{2}$  and  $\frac{1}{2}$  and  $\frac{1}{2}$  a

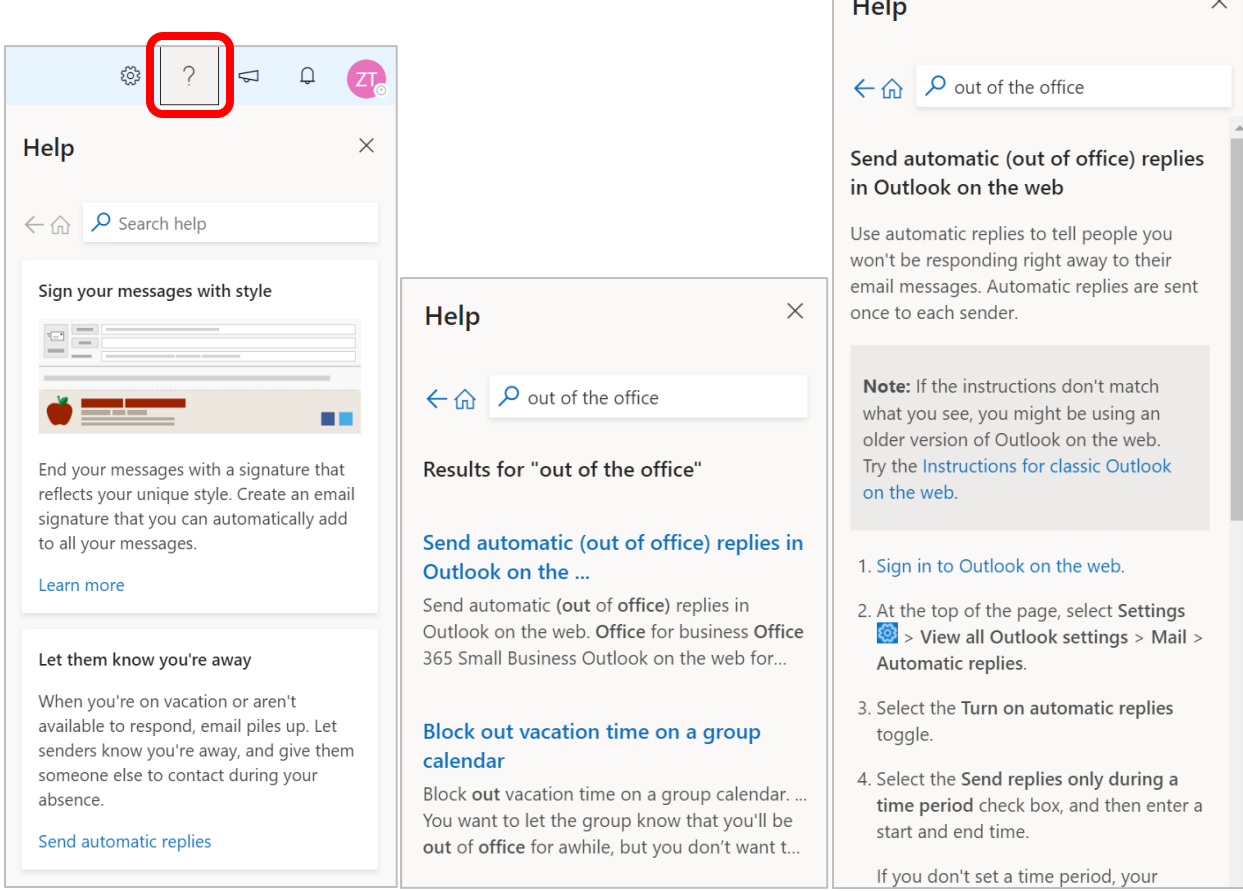

#### How do I create a new email in Outlook?

Use the **New message**. The keyboard shortcut is Ctrl + N.

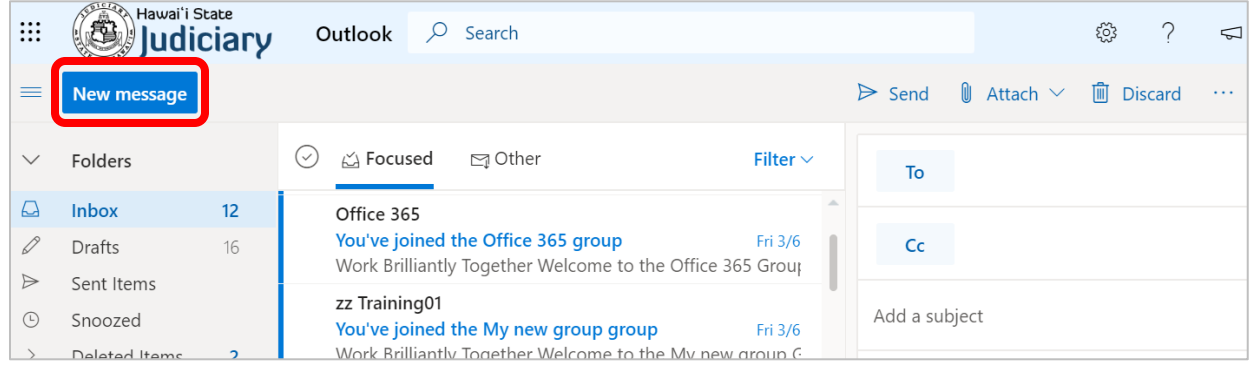

### Where is the company directory/address book?

If composing a new email, the **To** button can be clicked and the available address books will appear. To search the entire organization, select the **Default Global Address List**:

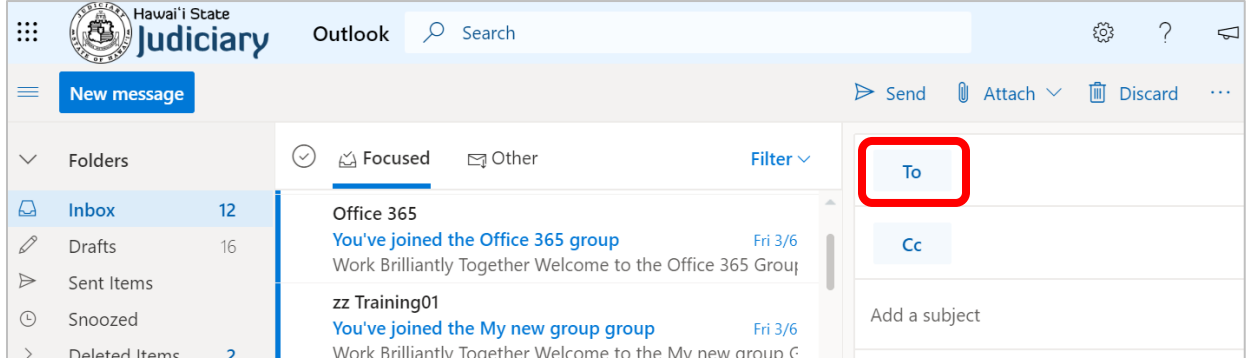

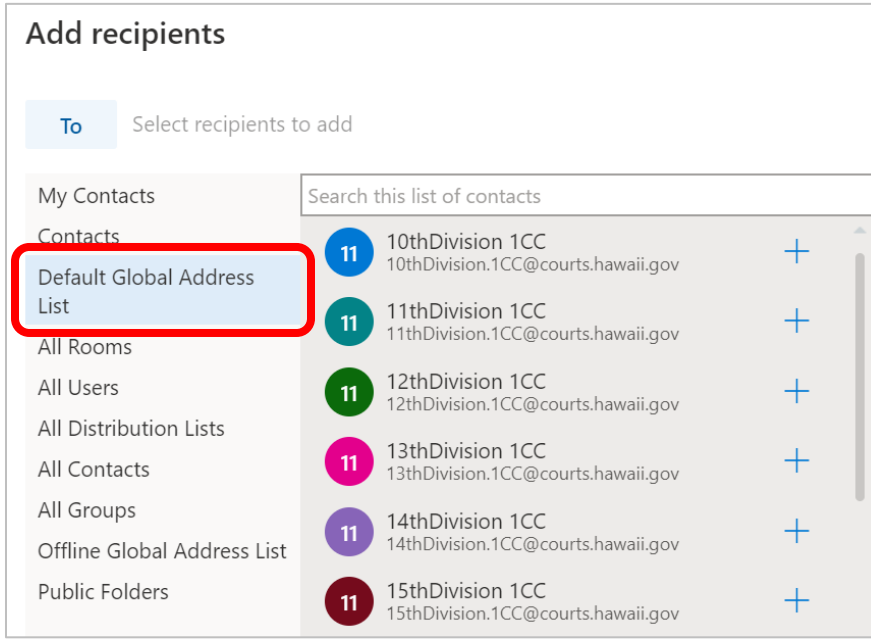

available app in the portal:

Also, the address book is available in **People** at the bottom left of the Outlook app or as an

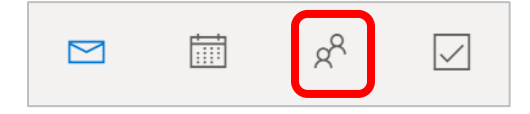

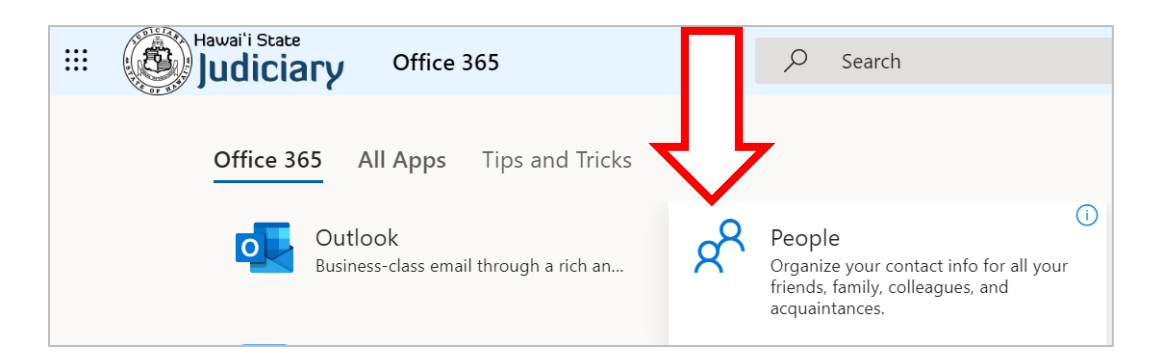

### How do I access my junk mail?

Click on **Junk Email** folder**.** The folder will open and display emails that have been routed there.

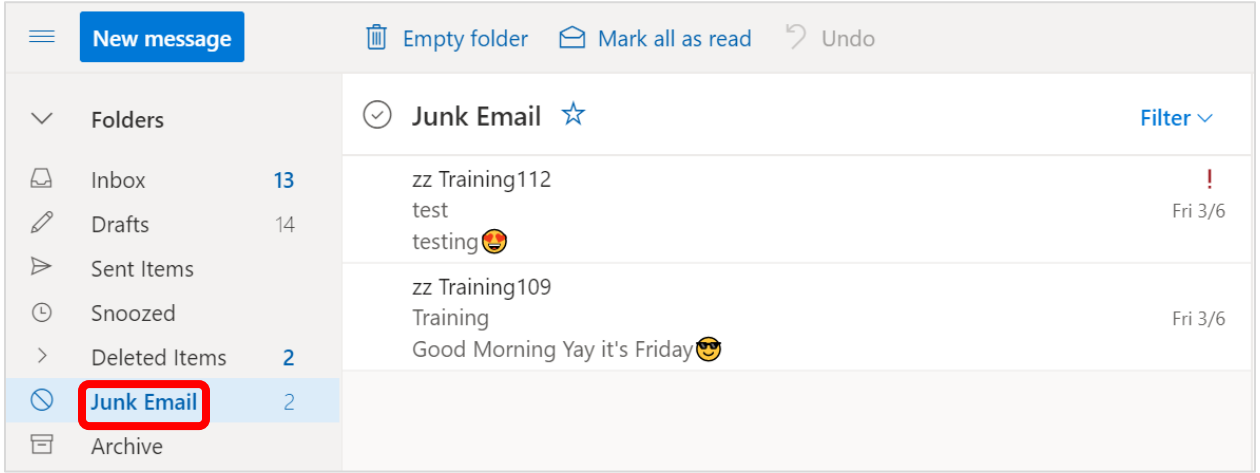

#### How do I stop legitimate email from going to the Junk Email folder?

If you find a legitimate email in the **Junk Email** folder, you can indicate that it is not junk mail so that emails from the sender are not routed to the **Junk Email** folder in the future.

In your **Junk Email** folder move your mouse to the left of the email. A radio button will appear. Click the radio button to select the email.

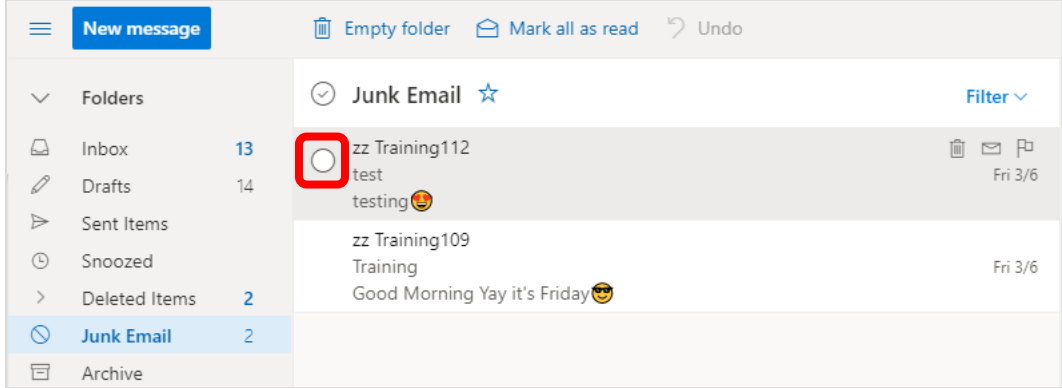

The menu above the Junk Email will display different options for what to do with the email you selected. Click on the **Not junk** menu item and select the **Not junk** option to indicate that the email is legitimate. The email will automatically move from the **Junk Email** folder to your **Inbox**.

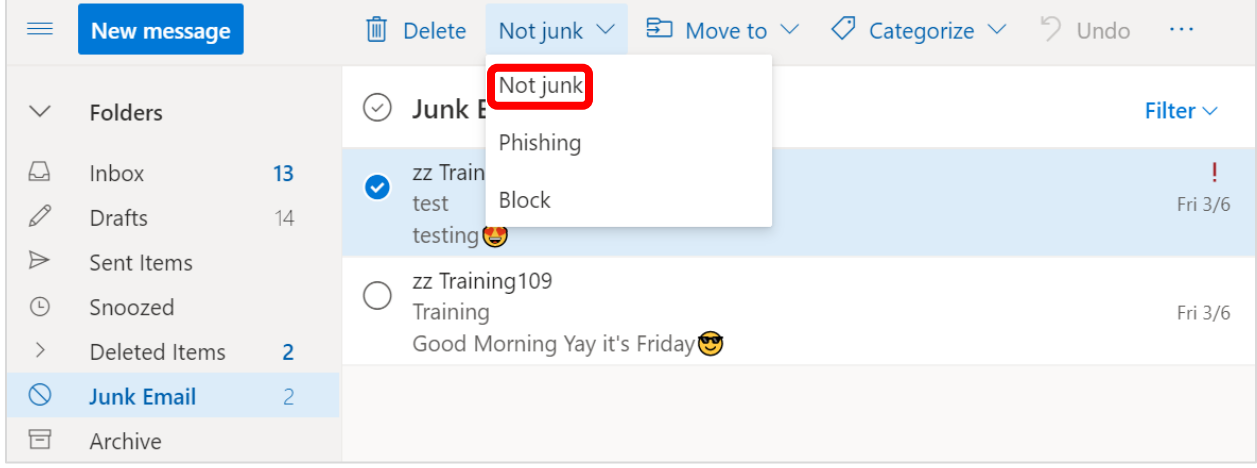

A message will appear asking you if you want to report the email as not junk to Microsoft. You can determine whether you want to report the email as not junk to Microsoft. Click on the **Don't report** button if you do not want to report it or click on the **Report** button if you do want to report it.

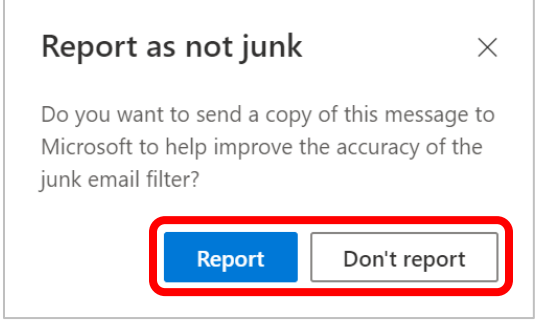

#### How do I mark email ask Junk mail?

If you find an email in your **Inbox** that is considered junk mail, you can indicate that it is junk mail so that emails from the sender are routed to the **Junk Email** folder in the future.

In your **Inbox**, move your mouse to the left of the email. A radio button will appear. Click the radio button to select the email.

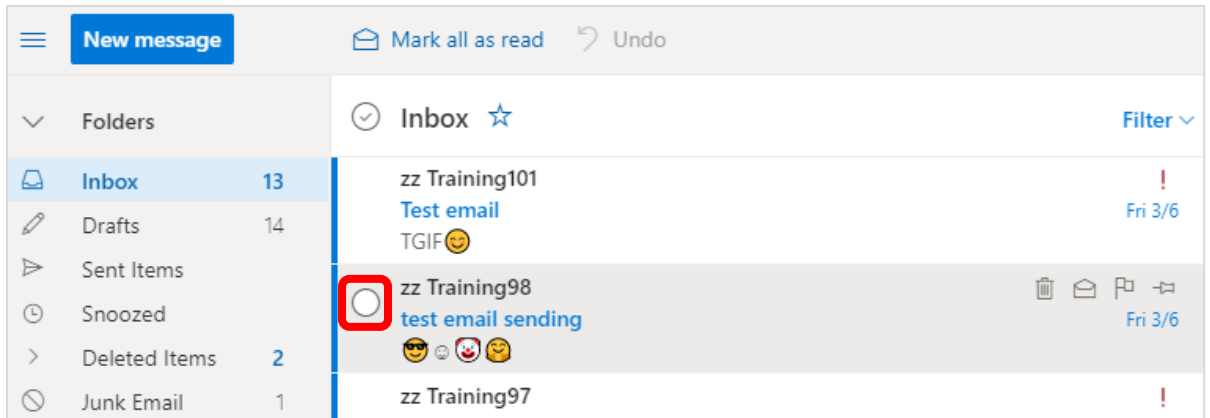

The menu above the Junk Email will display different options for what to do with the email you selected. Click on the **Junk** menu item and select the **Junk** option to indicate that the email is junk mail. The email will automatically move from the **Junk Email** folder to your **Inbox**.

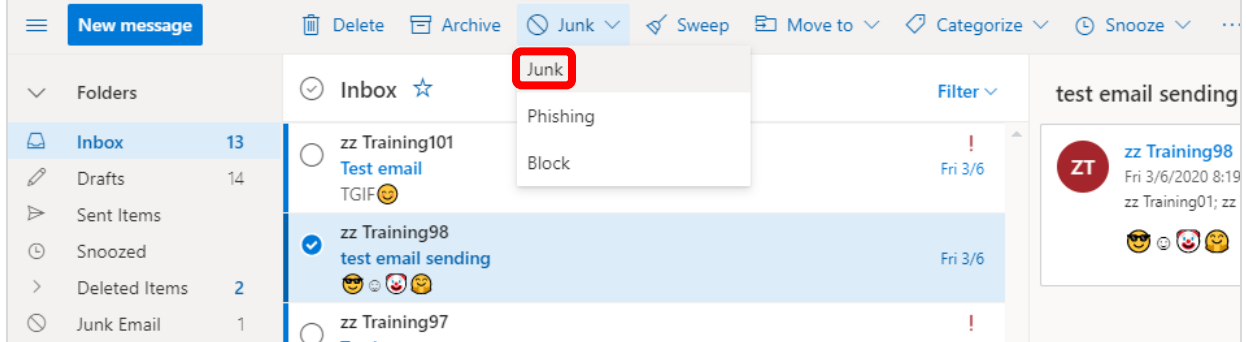

A message will appear asking you if you want to report the email as junk to Microsoft. Click on the **Don't report** button if you do not want to report it or click on the **Report** button if you do want to report it. If you do not want to see the message again check the **Don't show me this message again** check box.

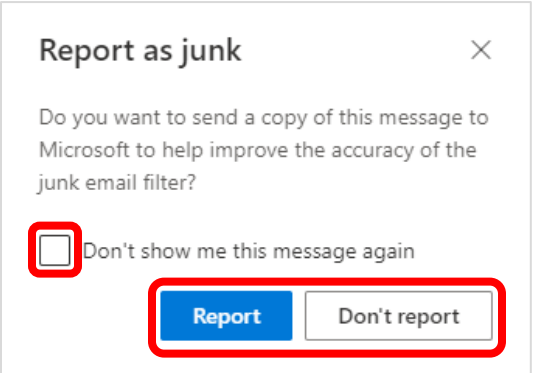

#### How do I change Outlook's view/layout?

There are many options to customize the view. When in the Outlook app, click the *settings gear* in the upper right to see them. By selecting **View all Outlook settings** on the botting of the settings blade there will be additional options to choose from:

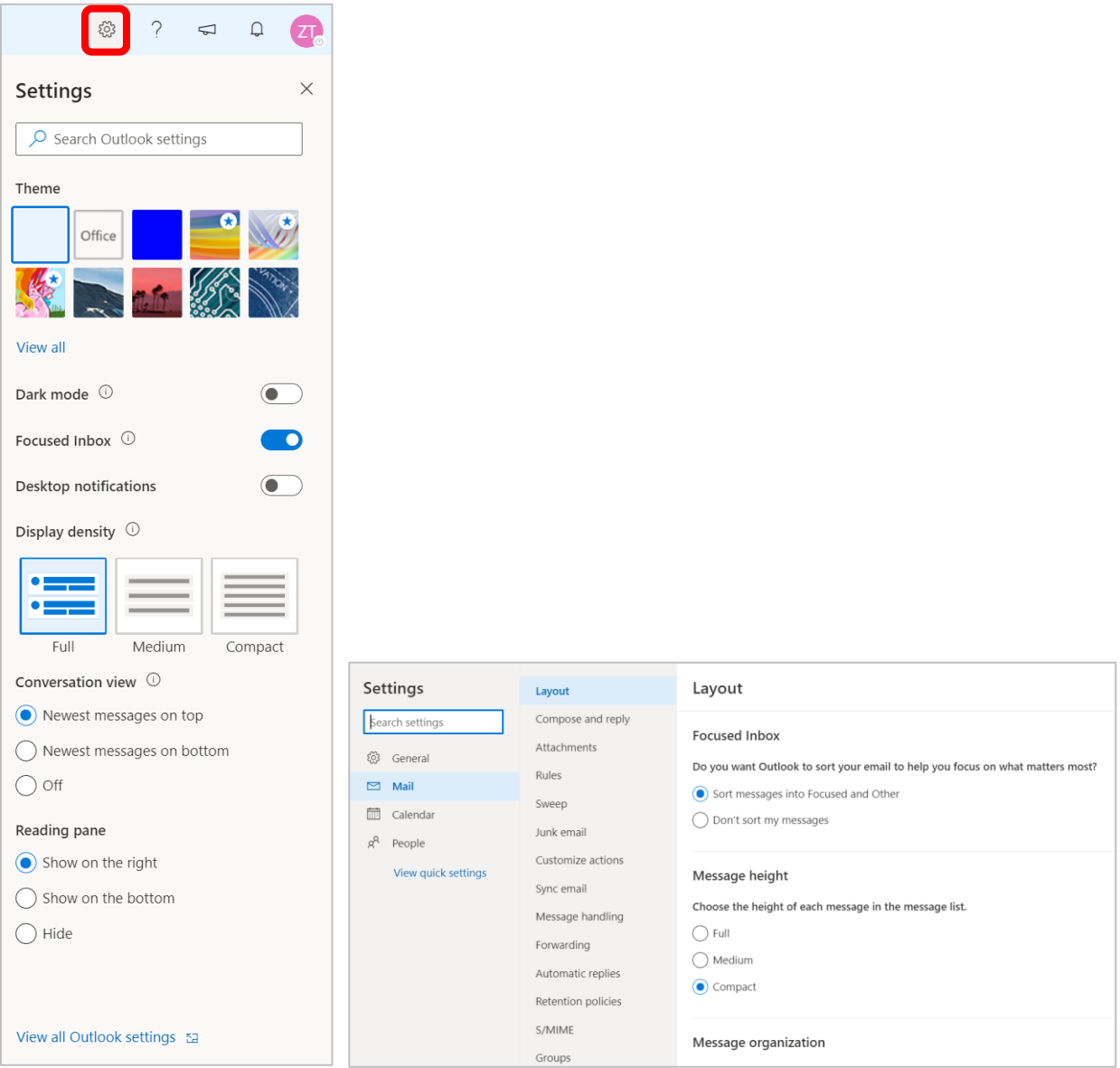

#### How do I turn off the Focused Inbox?

Focused Inbox separates your inbox into two tabs—Focused and Other. Your most important email messages are on the Focused tab while the rest remain easily accessible—but out of the way—on the Other tab. If you'd like to disable this in your inbox follow the below instructions.

If you see **Focused** and **Other** options just above the list of emails in your **Inbox**, you have Focused Inbox enabled.

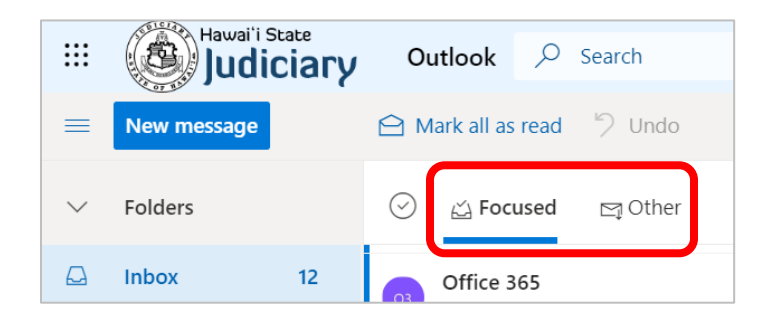

To disable this view, click on the **Settings** gear  $\ddot{\otimes}$  on the upper right-hand side of the Outlook app and turn off the **Focused Inbox switch**.

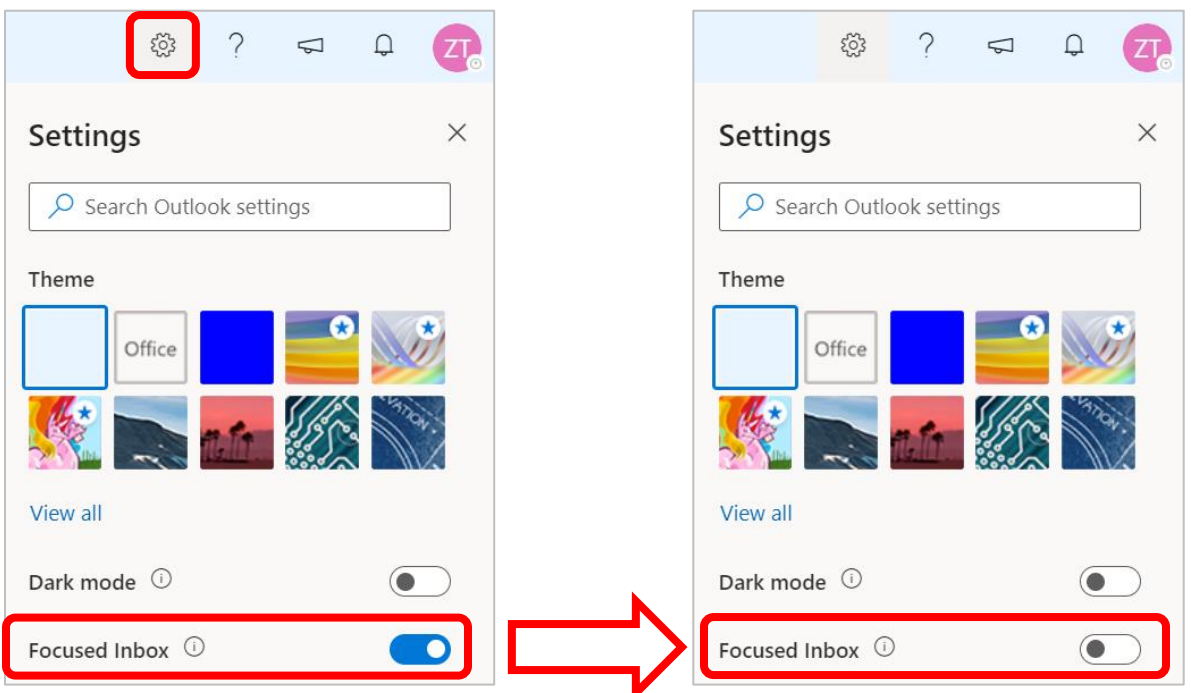

Once disabled you should only see **Inbox** above your emails.

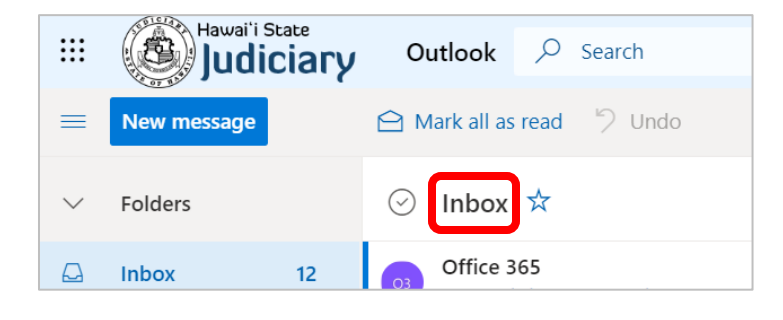

### How do I turn off Conversation View?

By default, when you add most account types to Outlook, your messages are displayed in Conversations. A conversation includes all messages in the same thread with the same subject line.

To disable this view, click on the **Settings** gear  $\frac{55}{20}$  on the upper right-hand side of the Outlook app. Under Conversation view, select the **Off** radio button.

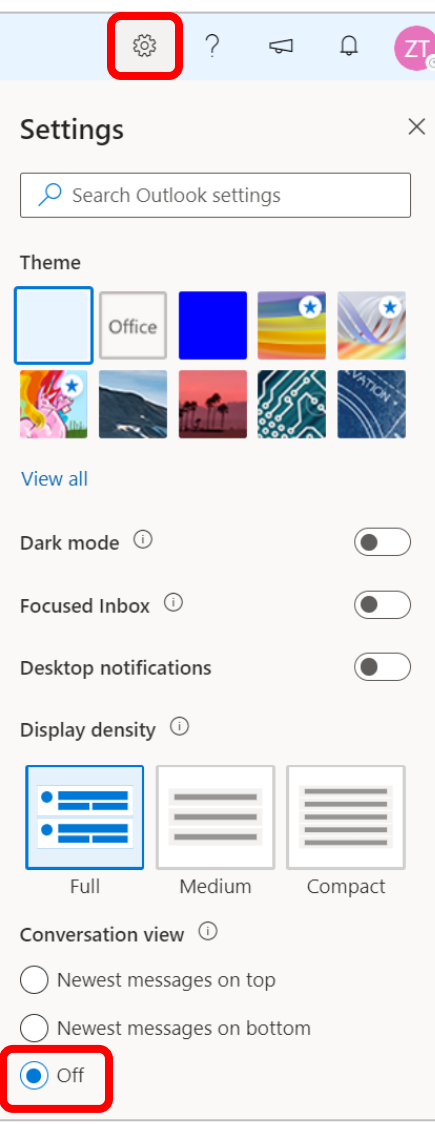

## How do I create a signature?

1. Go to **Settings** > **View all Outlook settings** > **Mail** > **Compose and reply**.

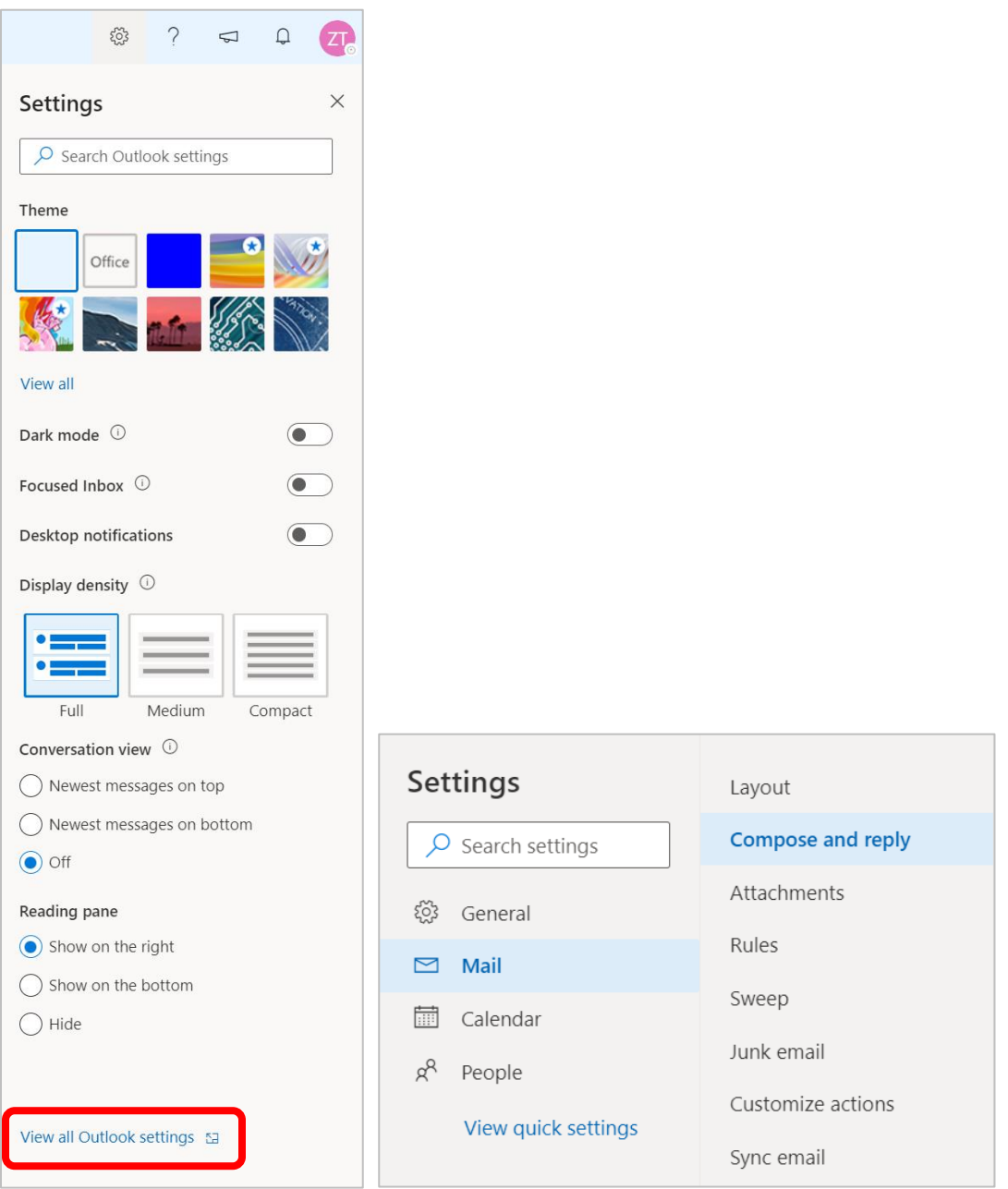

2. Under **Email signature**, type your signature and use the available formatting options to change its appearance.

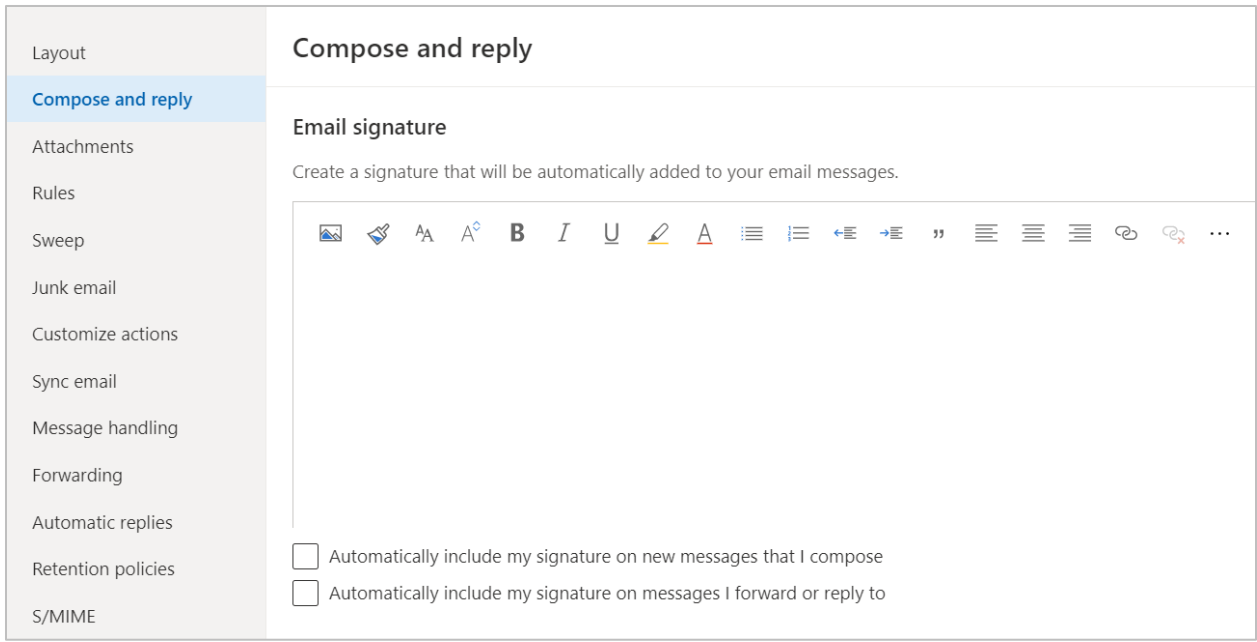

**Note:** You can have only one signature per account.

- $\circ$  If you want your signature to appear at the bottom of all new email messages that you compose, select the **Automatically include my signature on new messages I compose** check box.
- o If you want your signature to appear on messages that you forward or reply to, select the **Automatically include my signature on messages I forward or reply to** check box.
- $\circ$  If you don't select these options, you can manually add your signature to a selected message. For details, see *Manually add your signature to a new message* below.
- 3. Select **Save** when you're done.

**Note:** You can always return to the **Compose and reply** page and select or clear the check box for automatically including your signature.

[https://support.office.com/en-us/article/create-and-add-an-email-signature-in-outlook-on-the-web-](https://support.office.com/en-us/article/create-and-add-an-email-signature-in-outlook-on-the-web-5ff9dcfd-d3f1-447b-b2e9-39f91b074ea3)[5ff9dcfd-d3f1-447b-b2e9-39f91b074ea3](https://support.office.com/en-us/article/create-and-add-an-email-signature-in-outlook-on-the-web-5ff9dcfd-d3f1-447b-b2e9-39f91b074ea3)

## How do I create mailbox rules?

1. Go to **Settings** > **View all Outlook settings** > **Mail** > **Rules**

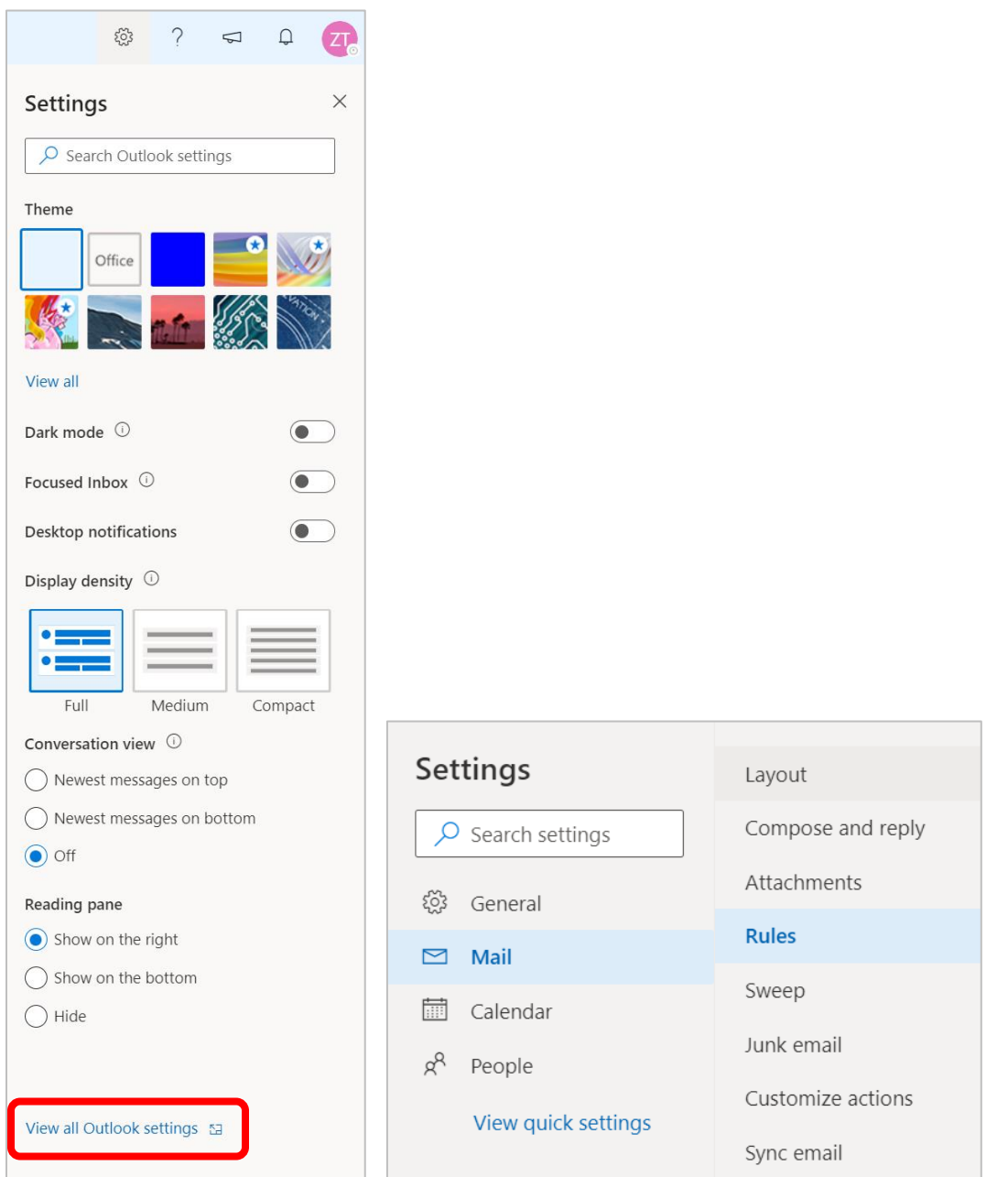

2. To create a new blank rule using the **Inbox rules** page, choose **Add new rule**.

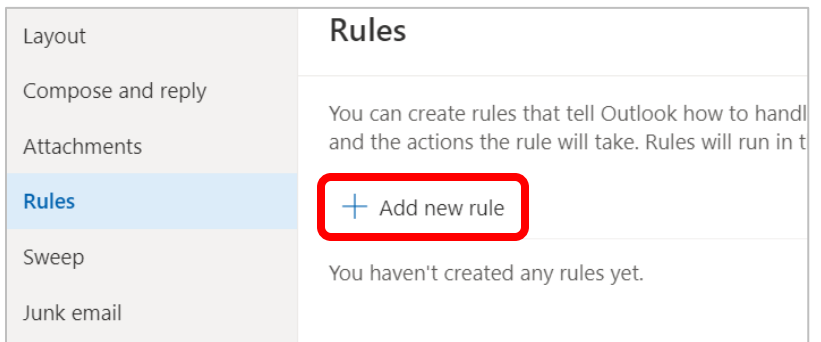

The new rule window has three sections:

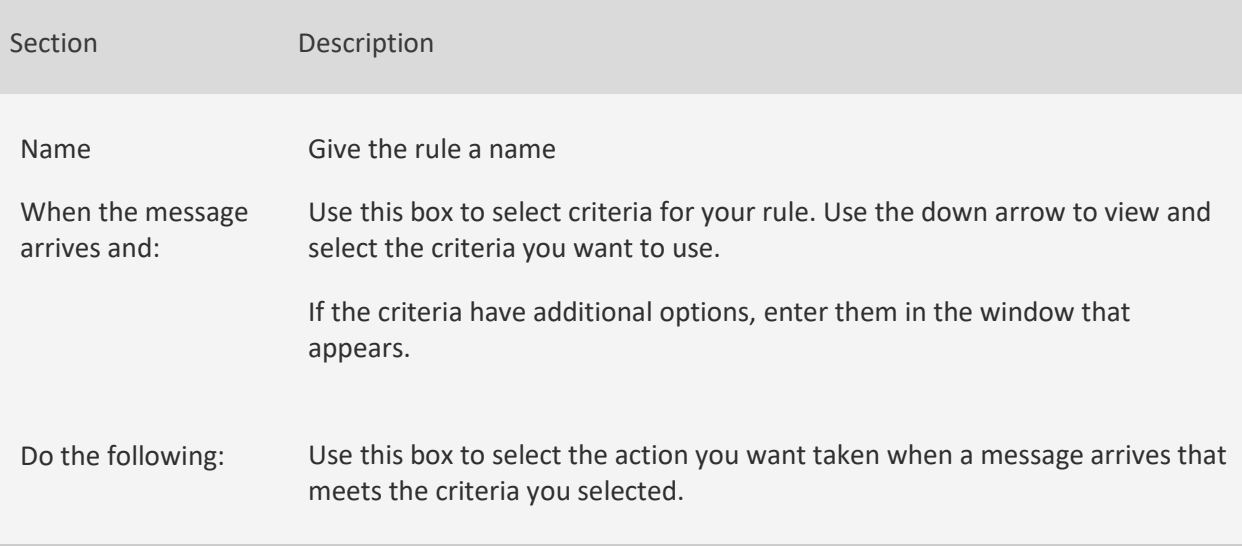

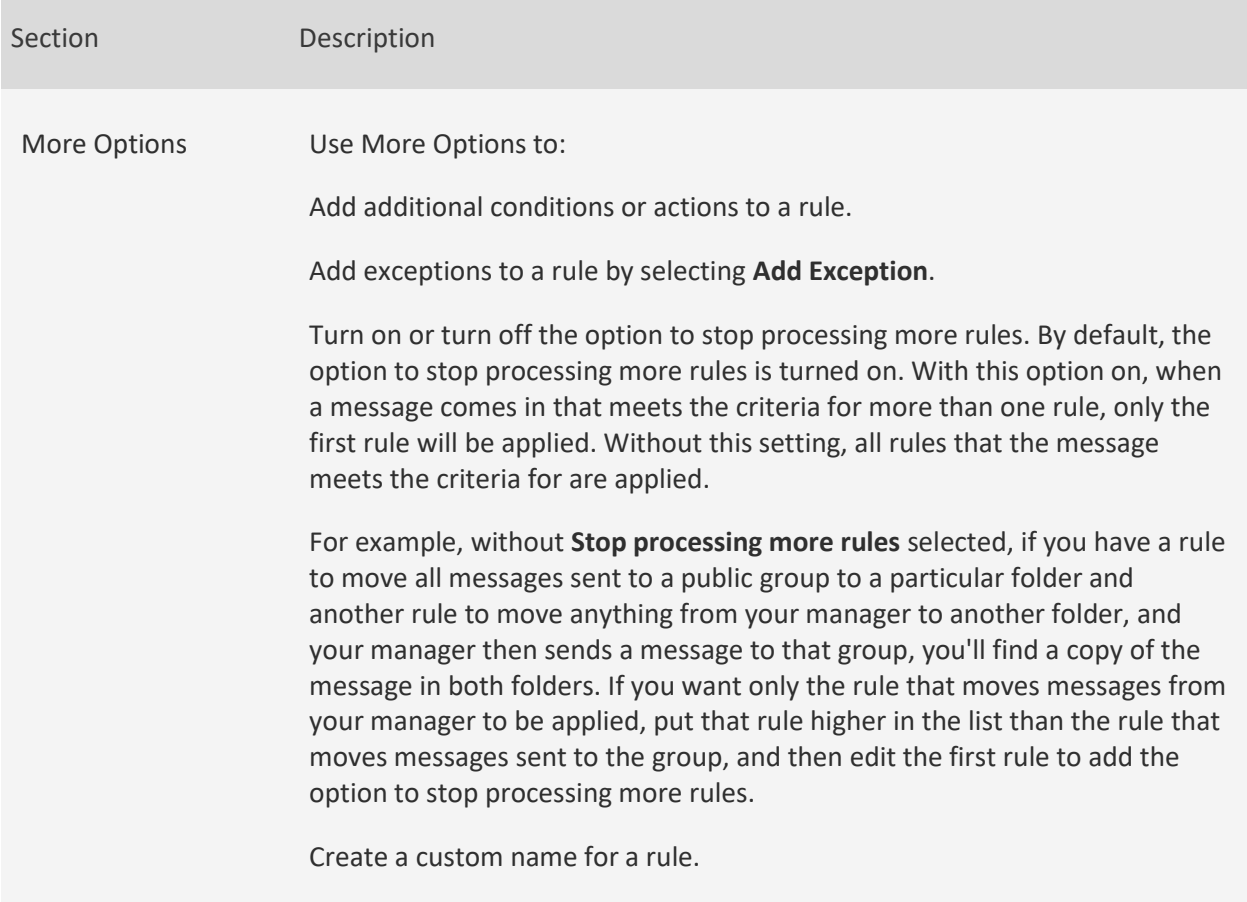

[https://support.office.com/en-us/article/inbox-rules-in-outlook-web-app-edea3d17-00c9-434b-b9b7-](https://support.office.com/en-us/article/inbox-rules-in-outlook-web-app-edea3d17-00c9-434b-b9b7-26ee8d9f5622) [26ee8d9f5622](https://support.office.com/en-us/article/inbox-rules-in-outlook-web-app-edea3d17-00c9-434b-b9b7-26ee8d9f5622)

#### How do I create email message templates?

Use email templates to send messages that include information that doesn't change from message to message. You can compose a message and save it as a template, then reuse it anytime you want it, adding new information if needed.

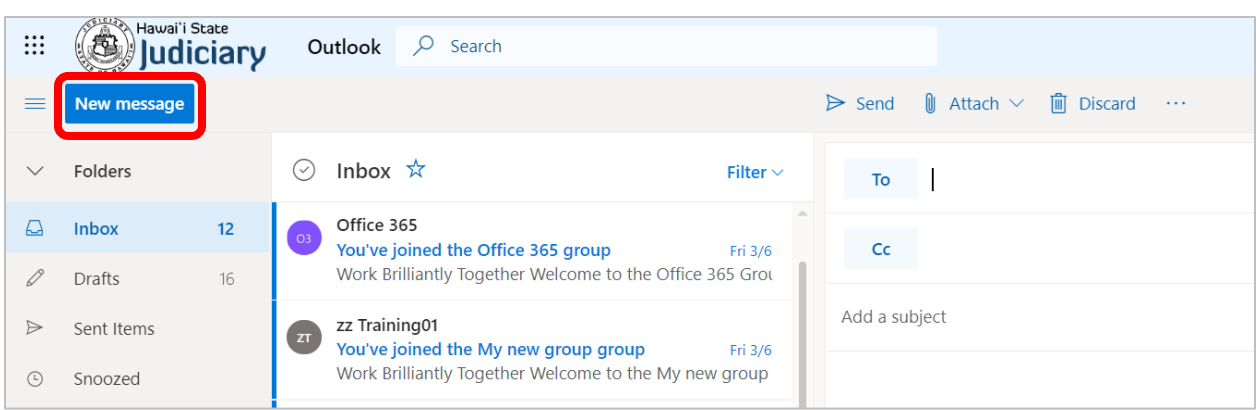

To create a new message template, click the **New message** button on the top left of the Outlook app.

Click the three dots **on the bottom of the new message and select My Templates** 

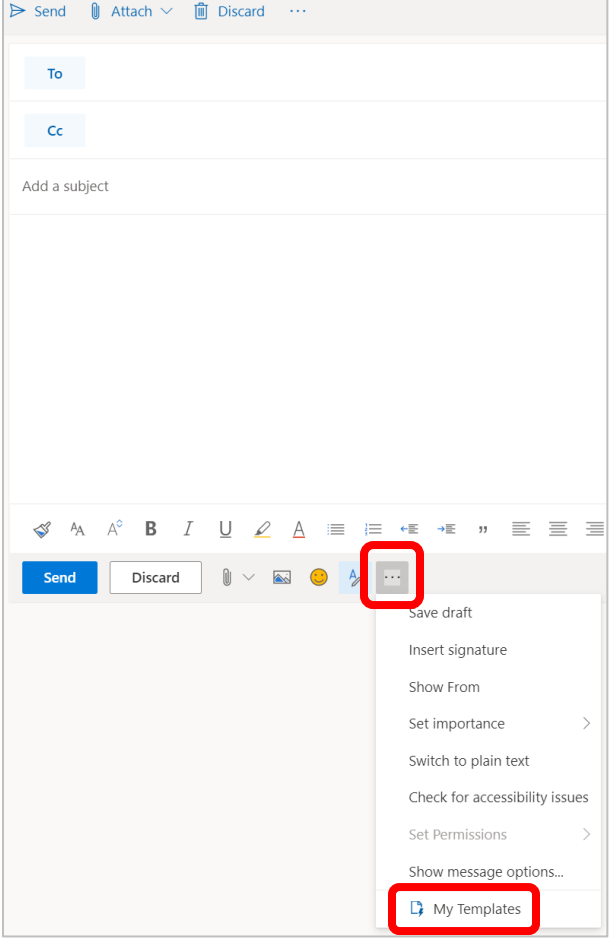

Click **Continue** when prompted for the add-in information, then click "**+ Template**". A new message template wizard will appear. Name the template and type the desired text in the template body. When finished, click on **Save,** the template and it will appear in the list of message templates you have.

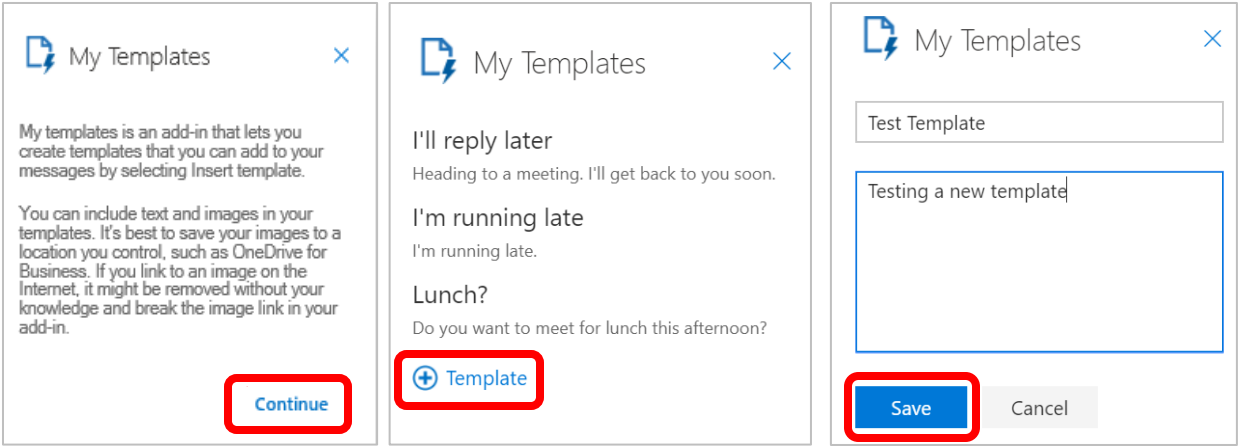

When the desired template is selected, the body of the email will populate with the template text.

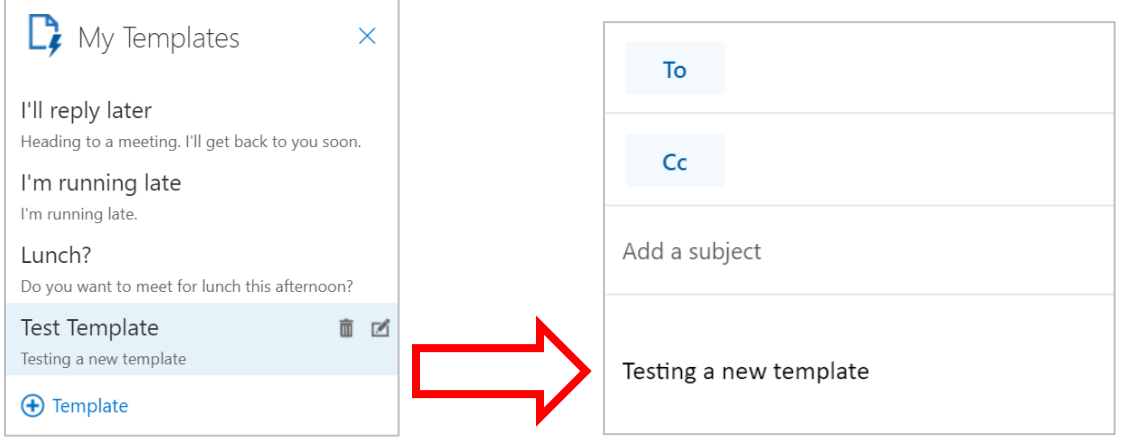

To access the templates easier, the templates add-in can be added to the toolbar of the Outlook app. To add the Templates add-in, go to **Settings** > **View all Outlook settings** > **Mail > Customize actions.**

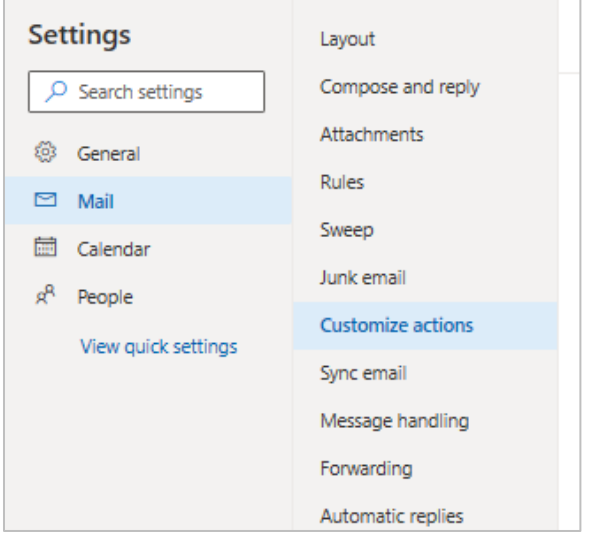

Scroll to the bottom of the *Customized actions* page until you see "Toolbar". Select the **My Templates** checkbox and click **Save**.

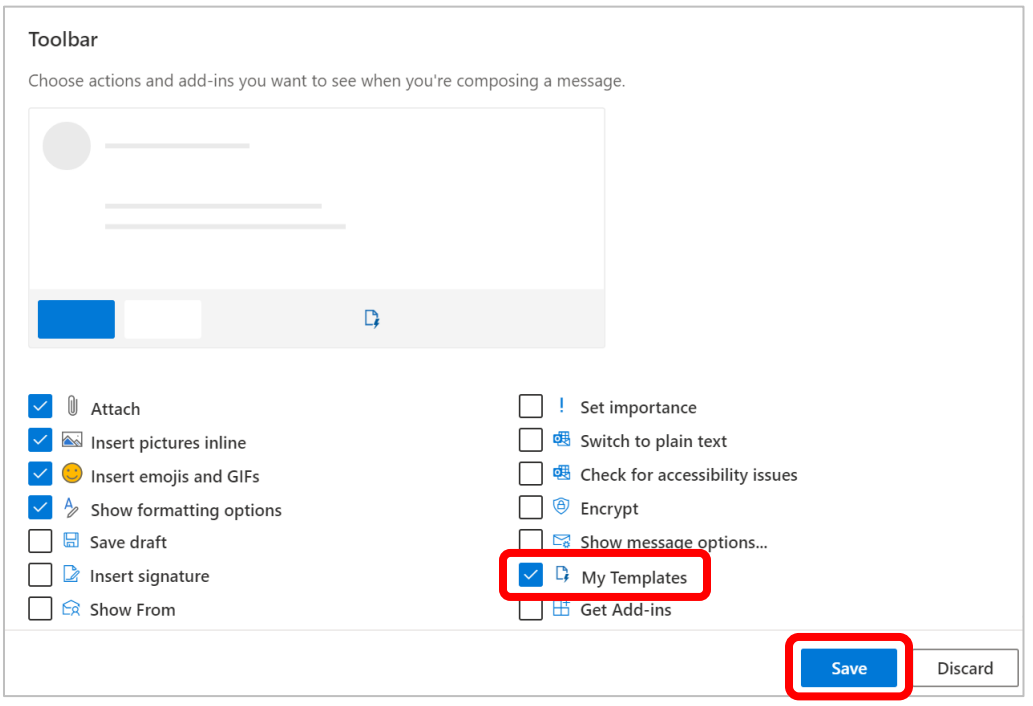

This will add the My Templates add-in to the Outlook messages toolbar.

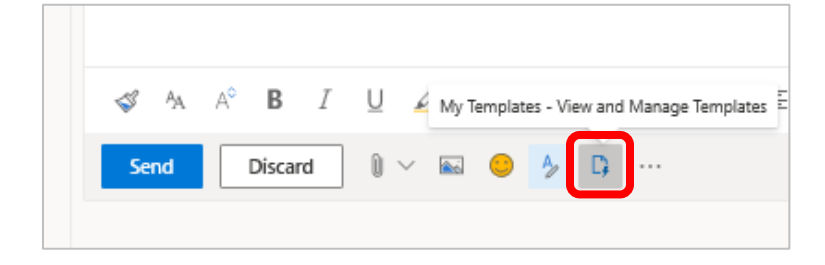

#### How do I create a task?

Click on the **App Launcher** (waffle)  $\ldots$  in the upper left-hand corner of the screen to open your Apps, then click on **Tasks**.

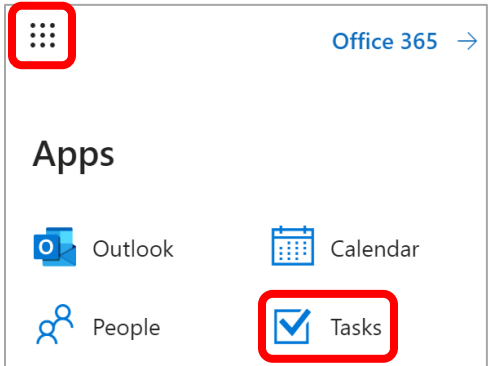

#### To create a new task, click on **New.**

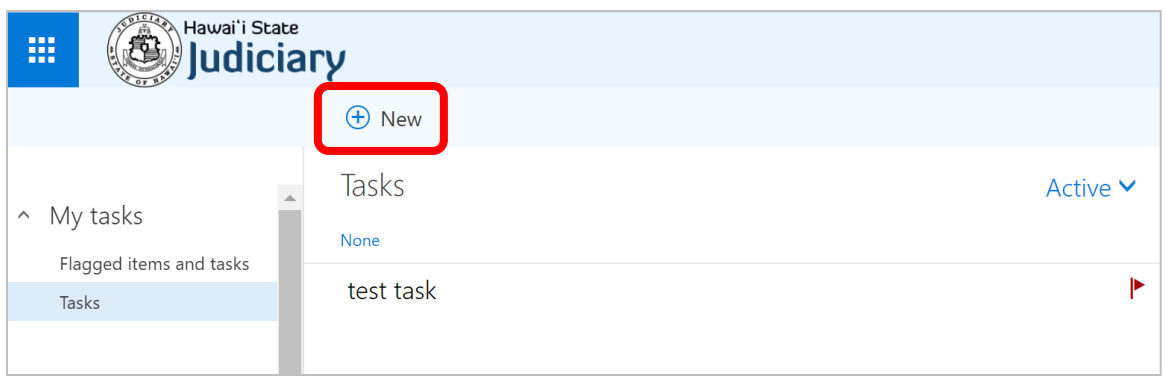

Enter the **Subject**, the deadline in the **Due** field (if there is a deadline), and information about the task in the body of the task. Other items that can be added to a task include an attachment (click on **Attach**) and **Charms** (icons). More details can also be added by clicking on the **Show more details** button. Once you are done creating your task, click the **Save** button and the task will appear in the list of tasks that you create.

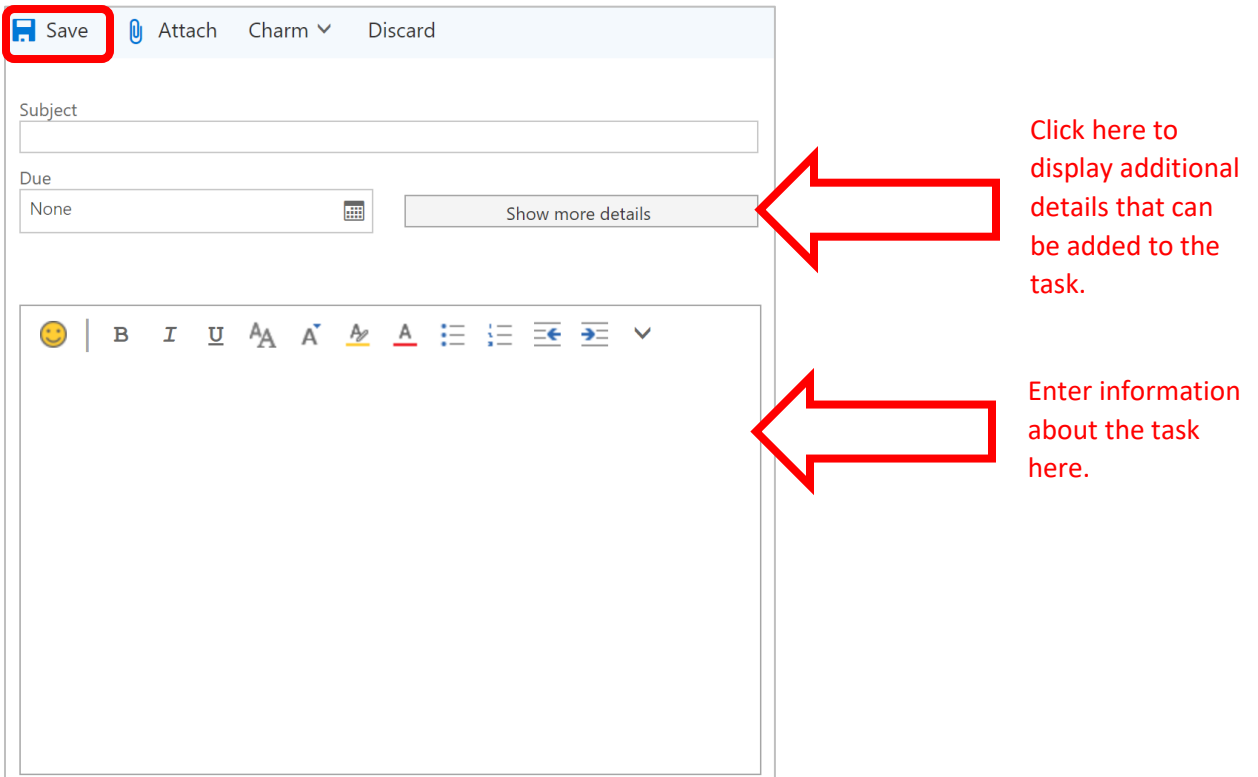

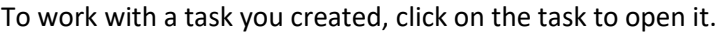

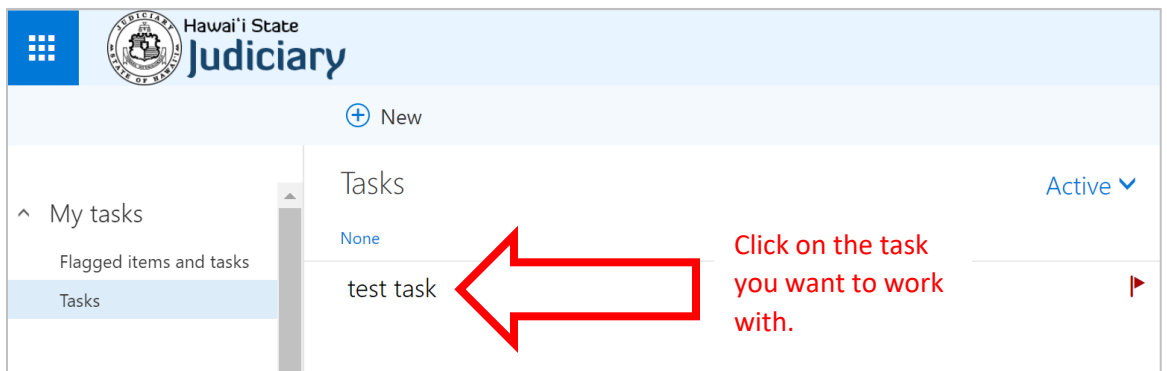

A menu of options will open at the top of the task and a preview of the task will appear on the righthand side.

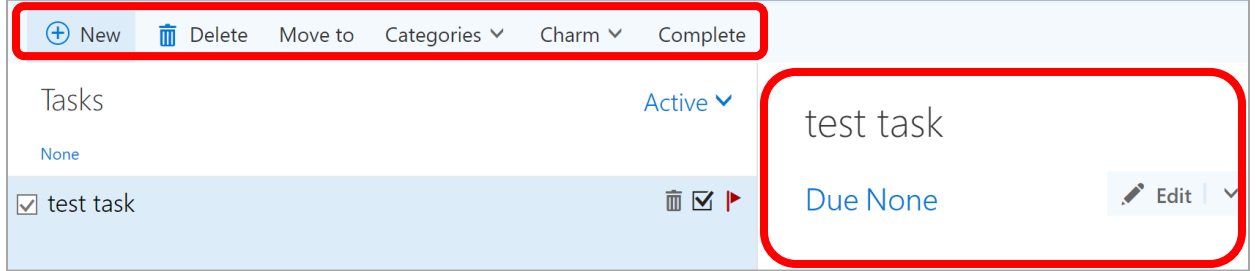

Menu Options

- New = Creates a new task.
- Delete = Deletes the current task that is open.
- Move to = moves the current task that is open to another folder within My Tasks, if additional folders were created
- Categories = Used to you to categorize your tasks
- Charms = Used to add icons to your task
- Complete = To mark your task as complete

To update the task, click on **Edit** in the preview on the right-hand side.

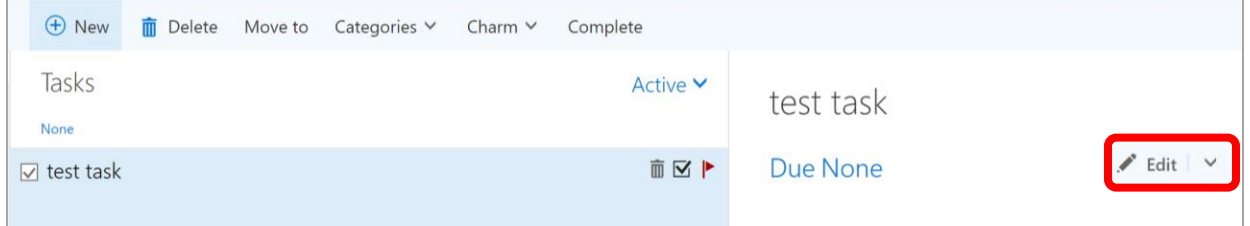